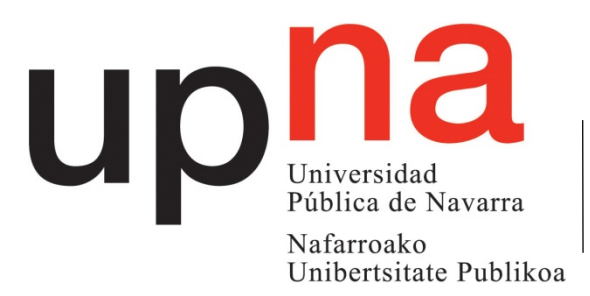

Departamento de Ingeniería Eléctrica y Electrónica

Ingeniaritza Elektriko eta Elektroniko Saila

# **LABORATORIO DE DOMÓTICA** *SERVICIOS TELEMÁTICOS AVANZADOS*

7º Semestre Grado en Ingeniería en Tecnologías de Telecomunicación

# **PANEL 1**

#### **OBJETIVOS**

Las sesiones prácticas están dividas en tres bloques: programación de una instalación KNX, estudio del tráfico IP generado con el protocolo KNXnet estudiado en las clases de teoría y creación de una visualización para el control de la instalación por IP. La primera supone un repaso de los conceptos estudiados en la parte de domótica de Redes Residenciales e Institucionales; la segunda está relacionada con el análisis del protocolo IP definido para que los componentes domóticos se comuniquen entre sí, mientras que el tercero está localizado en el nivel aplicación de la torre OSI.

#### **1. PROGRAMACIÓN DE LA INSTACIÓN KNX**

Las instalaciones KNX se programan a través de la aplicación ETS4, de la que se dispone la versión 4.2.0. En este apartado se refrescarán los pasos a seguir para configurar y programar una instalación domótica que se estudiará con detalle en las siguientes secciones.

#### **1.1. Creación del proyecto**

En primer lugar, se debe cambiar la base datos que contiene los módulos domóticos de trabajo. Para ello, una vez abierta la aplicación, hay que seleccionar la pestaña *Bases de Datos*, y dentro de ella, presionar la opción Cambiar; en la ventana emergente, hay que escoger la base de datos para que se carguen los módulos y se puedan generar proyectos (ver Figura 1).

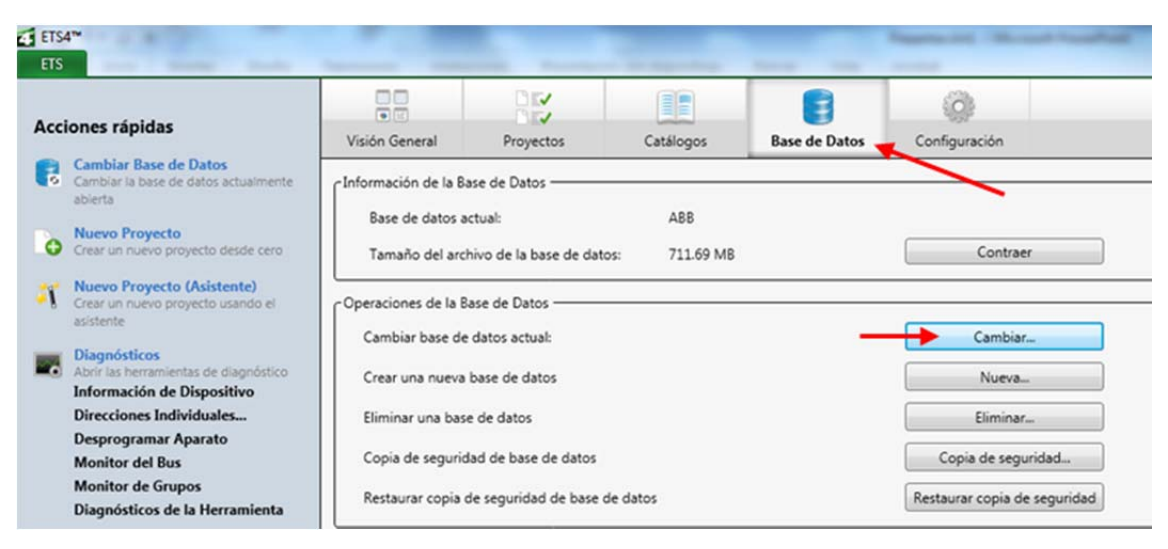

Figura 1. Selección de la base de datos con los módulos domóticos.

Ahora se debe cambiar a la pestaña de *Proyectos*, donde tras presionar en la opción Nuevo, aparecerá una ventana para introducir el nombre del proyecto, el tipo de bus y los niveles de direcciones lógicas. Aunque la instalación se programe por un interfaz IP, lo módulos domóticos se comunican entre sí mediante el bus de par trenzado (TP); por otro lado, trabajaremos con direcciones lógicas de 3 niveles (ver Figura 2).

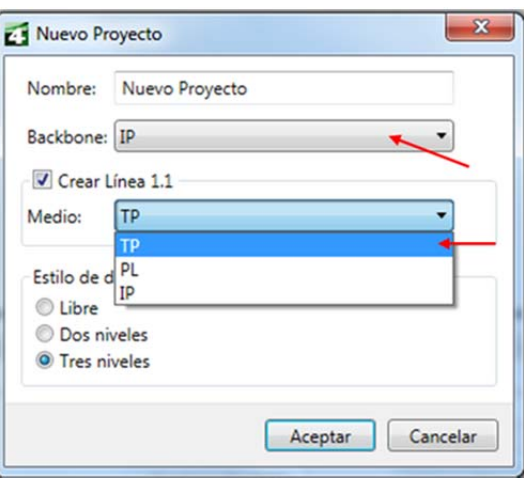

Figura 2. Selección del tipo de bus y de los niveles de las direcciones lógicas.

Tras crear el proyecto, el primer paso consiste en definir un edificio donde estarán instalados los módulos domóticos. Esto se realiza escogiendo una ventana para que muestre las partes de Edificio, añadiendo los distintos componentes disponibles para definir la estructura del mismo: como sugerencia, se puede definir la estructura mostrada en la Figura 3. Es importante recordar que los elementos domóticos sólo pueden añadirse en Estancias o Armarios.

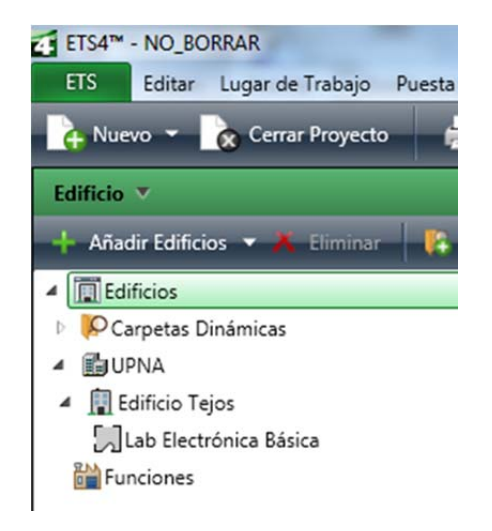

Figura 3. Definición de una estructura de edificio para el proyecto.

Ahora ya se pueden insertar los módulos domóticos en la estancia definida. El primer objeto a insertar lo tomaremos de otro proyecto ya disponible, concretamente, el llamado "NO BORRAR". Para ello, volveremos a la pestaña Proyectos y haremos doble click en él. En la nueva ventana, haremos que uno de los marcos nos muestre los dispositivos del proyecto: seleccionaremos el único disponible (Pasarela ComBridge HCC), lo copiaremos; a continuación, pincharemos en la pestaña de nuestro proyecto y, pinchando con el botón derecho en la habitación donde insertaremos los módulos, escogeremos la opción de *Pegar*. Una vez insertando, haciendo doble click en él, aparecerá en la parte de la derecha de la pantalla una ventana con sus propiedades, entre ellas, su dirección física: se le dará el valor 1.1.35.

La programación y visualización de la instalación se hará a través de este módulo: la configuración de los parámetros de comunicación IP están ya definidos en el módulo que hemos copiado del otro proyecto y ya están cargados en la pasarela (no hay que cargar programar la dirección física).

Por último, quedan por insertar los dispositivos que se emplearán en la sesión de prácticas. Esta tarea se puede hacer de varias formas: una de ellas es seleccionando la habitación y escoger la opción de *Añadir Aparatos*. Con esto, surgirá una nueva ventana con todos los módulos disponibles en la base de datos. Los dispositivos a utilizar son:

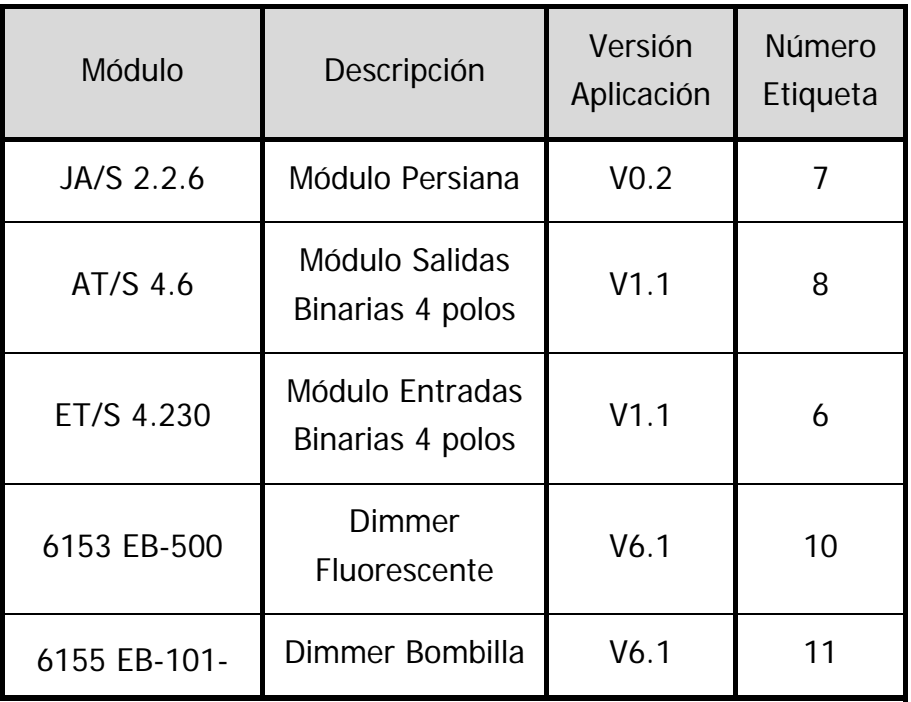

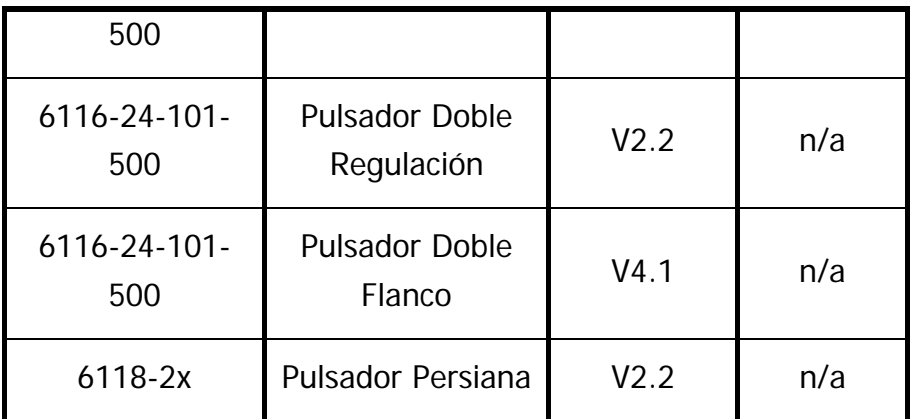

#### **1.2. Programación de los módulos domóticos**

Después de haber insertado en el proyecto los módulos de trabajo, hay que proceder a la programación de la instalación. Sabemos que en KNX trabajamos con direcciones físicas y lógicas: un módulo puede tener muchas direcciones lógicas, pero sólo una y única dirección física.

Hay que comprobar que hay comunicación con el interfaz de programación: esto se verifica cambiando a la pestaña de Configuración, y dentro de esta, escogiendo el menú de Comunicación. Aquí seleccionaremos la pasarela de comunicación, que en este caso es la Combridge\_HCC (Figura 4). Si la comunicación es correcta, no aparecerá ningún mensaje de error (se puede clicar en la opción de *Prueba* para confirmar la comunicación).

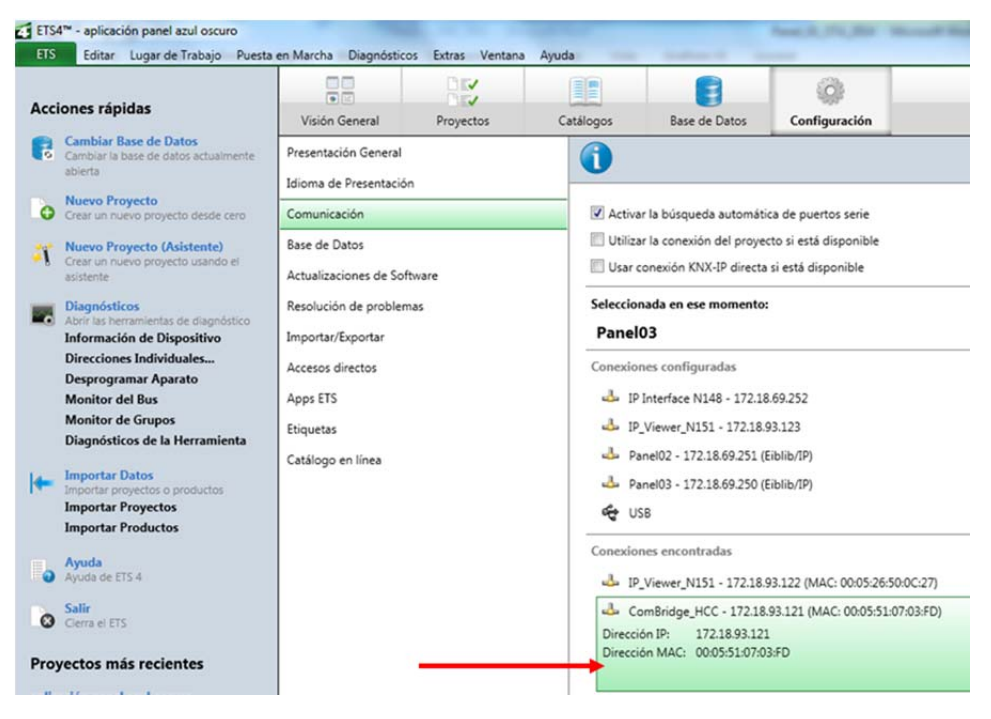

Figura 4. Verificación de la comunicación con la pasarela de programación.

Las direcciones físicas son las que identifican a los módulos a la hora de cargar la programación lógica desde el ETS: por ello, se recomienda asignar e primer lugar esta dirección (sólo hay que realizar este proceso una vez). Los pasos a seguir son:

- Seleccionar el módulo a programar y, con tras pinchar con el botón derecho, escoger el menú Programar, y dentro de las opciones disponibles, Programar Dirección Individual.
- En la parte derecha de la pantalla aparecerá una lista con el dispositivo a programar: a continuación, un mensaje indicará que se debe presionar el *Botón de Programación*. Esta es la manera que el ETS tiene de identificar el módulo al que asignará una determinada dirección física: por ello, el proceso debe hacerse módulo a módulo.
- Tras presionar el botón, una barra de estado mostrará el progreso de la carga de la dirección: si el proceso termina correctamente, aparecerá un mensaje con letras grises, y si no, rojas.

Este proceso se debe repetir con todos los módulos a utilizar, SALVO CON LA PASARELA IP, que ya tiene la dirección asignada.

La funcionalidad de la instalación se realiza mediante la programación lógica, y esta, mediante las direcciones lógicas. Por tanto, para preparar esta programación, hay que definir la estructura jerárquica de 3 niveles (como configuramos al crear el proyecto) de las direcciones lógicas.

Usaremos panel que aparece en el entorno de trabajo con la etiqueta Direcciones de Grupo. Si no aparece, crearemos el panel seleccionando el menú Lugar de Trabajo y dentro de este la opción Abrir Nuevo Panel  $\rightarrow$  Direcciones de Grupo. Los niveles de la estructura jerárquica son: grupo principal, grupo intermedio y direcciones de grupo. El árbol jerárquico puede definirse como quiera el programador (suele relacionarse con las funcionalidades a programar, como iluminación, persianas, sensores, etc…).

Los objetos de comunicación de los módulos que queremos programar deben arrastrase a las distintas *Direcciones de Grupo*: por ejemplo, el objeto ON/OFF de la tecla de un pulsador con un polo de un módulo de salidas. De esta forma, el pulsado mandará mensajes a con esa dirección de grupo que el módulo de salida escuchará. De esta forma, habrá que asignar a Dirección de Grupo los objetos de los módulos que queramos relacionar.

La transmisión de esta programación lógica se realiza seleccionando el módulo a programar, y tras pinchar con el botón derecho, escoger la opción Programar y en el menú que aparece, Programar Aplicación. Las direcciones lógicas pueden programarse simultáneamente, ya que van dirigidas a módulos que ya tienen direcciones físicas únicas; también puede hacerse esta programación no desde el módulo, si no desde el grupo lógico a programar (de esta manera, se enviará la programación a los dispositivos que tienen objetos que participan en el grupo de direcciones), o desde el grupo intermedio (se programarán todos los subgrupos dentro de él) e incluso desde un grupo principal.

## **1.3. Borrado de direcciones físicas y lógicas**

Tanto las direcciones físicas como las lógicas se quedan almacenadas en los módulos aunque se elimine la alimentación eléctrica. El proceso de borrado es análogo al de asignación. Para eliminar las direcciones lógicas asignadas a un módulo, hay que escoger la opción *DESPROGRAMAR DIRECCIÓN*. Esta operación puede hacerse sin riesgo de perder la dirección lógica y simultáneamente con varios módulos.

En el caso de las direcciones físicas, de nuevo, se tienen que borrar una por una siguiendo el mismo procedimiento: seleccionar el dispositivo, pinchar en la opción *DESPROGRAMAR APLICACIÓN Y DIRECCIÓN* y pulsar el botón de programación correspondiente.

#### **NO SE DEBE DESPROGRAMAR LA DIRECCIÓN FÍSICA DE LA PASARELA**

### **1.4. Programación del Panel**

Las funcionalidades a programar en la instalación domótica son:

- Controlar el movimiento de las persianas mediante un pulsador.
- Encender, apagar y regular los dos puntos de luz (bombilla y fluorescente) con un pulsador doble.
- Cuando llegue correo, se activará la bombilla amarilla; para desactivarla, se utilizará la parte superior izquierda de la tecla del pulsador doble restante.

### **2. TRÁFICO IP GENERADO POR EL PROTOCOLO KNXNET**

Los módulos de la instalación KNX se comunican entre sí por el bus de par trenzado siguiendo el protocolo del estándar domótico. Sin embargo, la pasarela por la que se transmite la programación se comunica con la aplicación ETS a través de una red IP siguiendo el protocolo KNXnet: este será el tráfico que vamos a monitorizar para estudiar el encapsulado de este protocolo.

Se puede verificar el tipo de conexión volviendo a la lista de Comunicación dentro de la ventana de Configuración; si tras seleccionar la pasarela IP se pulsa el botón de editar, se puede ver que el protocolo de comunicación es KNXnet / IP. Todo el intercambio de información entre la aplicación y la pasarela de programación se hace siguiendo este protocolo.

#### **2.1. Aplicación Sniffer: Wireshark 1.0.6**

Para monitorizar el intercambio de paquetes usaremos la aplicación de software libre **Wireshark 1.0.6**. Para ejecutarla, basta con buscar en el menú de inicio "wireshark" y aparecerá en la lista de programas. Esta no es la versión más reciente del programa, pero incluye un plugging que permite estudiar el tráfico KNXnet. Tras arrancar el programa, seleccionaremos un filtro para que sólo se nos muestren los paquetes encapsulados siguiendo este protocolo: para ello, en la opción *Expression*, hay que buscar el filtro KNXnet, seleccionarlo, activar el operando is present y pulsar  $OK$  (ver Figura 5). Finalmente, se presionará la tecla Apply.

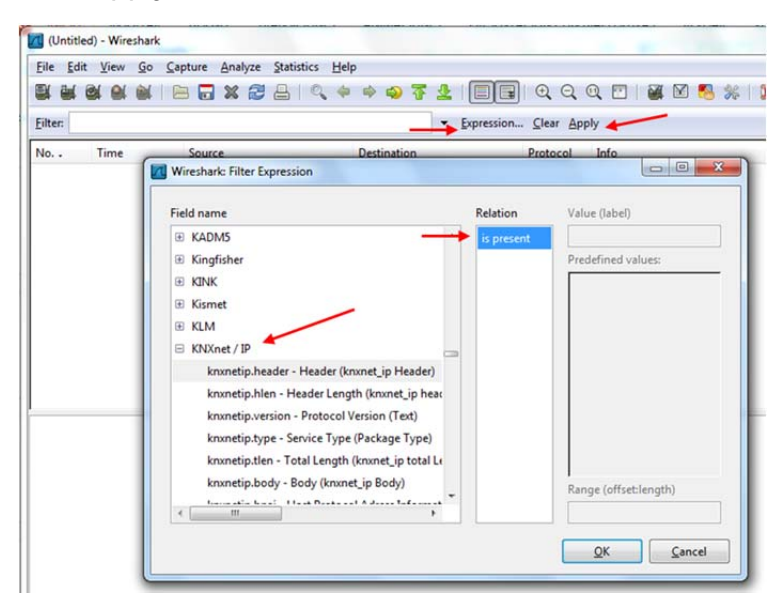

Figura 5. Configuración del filtro para mostrar los paquetes KNXnet.

Una vez definido el filtro, se puede comenzar la captura de paquetes. En primer lugar, hay que definir el interfaz de trabajo: este selecciona en el menú Capture  $\rightarrow$  Interfaces (sólo aparecerá el interfaz Ethernet); al pulsar la tecla Start, comenzará la captura.

#### **2.2. Generación de tráfico KNXnet desde el ETS4**

Por ahora, el tráfico se generará desde el ETS *hacia el bus*. Este se puede producir de varias formas, pero comenzaremos por la más sencilla: utilizando el monitor de grupos. Esta herramienta de depuración permite mandar órdenes a direcciones lógicas concretas: en nuestro caso, la información KNX se mandará encapsulada en el protocolo KNXnet.

El monitor de grupos se encuentra dentro del menú de Diagnóticos (ver Figura 6), y su interfaz es muy similar a la del monitor de bus: de hecho, también se observarán los telegramas generados por los módulos.

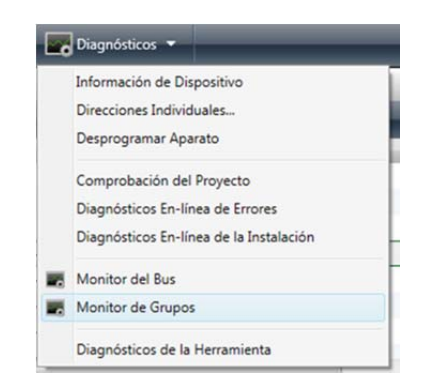

Figura 6. Acceso al monitor de Grupos.

Una vez iniciado el monitor, hay que seleccionar la dirección lógica a la que se va a enviar el telegrama; en función del tamaño de los objetos del grupo se podrán mandar órdenes más o menos complejas (binarias, 4 bits, 1 byte, etc…). Tras definir el telegrama, sólo queda dar la orden de escritura (envío) en el bus; al hacerlo, aparecerá en la lista de paquetes enviados al bus con los parámetros de dirección de origen, destino e información codificada (Figura 7).

| ETS<br>Editar             |                                       |          | Lugar de Trabajo Puesta en Marcha |        | Diagnósticos Extras Ventana Ayuda |        |                                                                         |      |                                        |      |                                      |                |           |                                                |      |
|---------------------------|---------------------------------------|----------|-----------------------------------|--------|-----------------------------------|--------|-------------------------------------------------------------------------|------|----------------------------------------|------|--------------------------------------|----------------|-----------|------------------------------------------------|------|
|                           | Nuevo $\star$ $\star$ Cerrar Proyecto |          | Imprimir                          |        | Deshacer A Rehacer                |        |                                                                         |      | Lugar de trabajo v <b>En</b> Catálogos |      |                                      | Diagnósticos v |           |                                                |      |
| Monitor de Grupos         |                                       |          |                                   |        |                                   |        |                                                                         |      |                                        |      |                                      |                |           |                                                |      |
| <b>Iniciar</b>            | Detener                               | Borrar   | Abrir                             |        | Guardar                           |        | Imprimir Reproducir Telegramas Opciones Desplazamiento automático       |      |                                        |      |                                      |                |           | <b>Funciones de Grupos</b>                     |      |
| Dirección de Grupo: 0/0/1 |                                       |          |                                   |        |                                   |        | Tipo de punto de datos: 1.001 switch valor: Apagar valore Betardo[seg]; |      |                                        |      |                                      | $\circ$        | Escritura | Lectura                                        | Valo |
| Tiempo                    |                                       | Servicio | Banderas                          | Prior. | Dir. Origen                       | Origen | Dir. Destino                                                            | Dest | Cont. Ruta                             | Tipo | DPT                                  | Info           |           |                                                |      |
|                           | 2014-11-29 18:27:26.562 Inicio        |          |                                   |        |                                   |        |                                                                         |      |                                        |      |                                      |                |           | Se ha iniciado la grabación, Host=IEE-LAB-412: |      |
|                           | 2014-11-29 18:27:37.104 al bus        |          |                                   | Low    | 0.0.0                             |        | 0/0/1                                                                   |      | 6                                      |      | Escritura 1.001 switch \$00   Apagar |                |           |                                                |      |

Figura 7. Interfaz de trabajo del monitor de grupos.

Si hacemos doble clic sobre el telegrama en el monitor de grupos, aparecerá en la parte derecha de la pantalla un desglose de la información que contiene el paquete, con los campos más relevantes (**¡Error! No se encuentra el origen de la referencia.**). Es precisamente esta información la que se encapsula con el protocolo KNXnet.

| <b>Propiedades</b>                   |  |                                     |             |  |  |  |  |
|--------------------------------------|--|-------------------------------------|-------------|--|--|--|--|
|                                      |  |                                     |             |  |  |  |  |
| Configuración Comentarios            |  |                                     | Información |  |  |  |  |
| Propiedad                            |  | Valor                               |             |  |  |  |  |
| Código de mensaje L_Data.con         |  |                                     |             |  |  |  |  |
| Datos sin formato                    |  | 2E 00 BC E0 00 00<br>00 01 01 00 80 |             |  |  |  |  |
| Dirección origen                     |  | 0.0.0                               |             |  |  |  |  |
| Nombre de origen                     |  |                                     |             |  |  |  |  |
| Dirección destino                    |  | 0/0/1                               |             |  |  |  |  |
| Nombre de destino                    |  |                                     |             |  |  |  |  |
| Repetir habilitado                   |  | No                                  |             |  |  |  |  |
| Broadcast del<br>sistema             |  | No                                  |             |  |  |  |  |
| Acuse de recibo<br>solicitado        |  | No                                  |             |  |  |  |  |
| Acuse de Recibo                      |  | Reconocido                          |             |  |  |  |  |
| Confirmar                            |  | No                                  |             |  |  |  |  |
| Contador de ruta                     |  | 6                                   |             |  |  |  |  |
| Prioridad                            |  | Baja                                |             |  |  |  |  |
| Formato de trama                     |  | Por defecto                         |             |  |  |  |  |
| Servicio                             |  | al bus                              |             |  |  |  |  |
| Tipo                                 |  | Escritura                           |             |  |  |  |  |
| Servicio de la capa<br>de transporte |  | T Data                              |             |  |  |  |  |
| Servicio de la capa<br>de aplicación |  | Escribir Valor                      |             |  |  |  |  |
| Tipo de Punto de<br>Datos            |  | 1.001 switch                        |             |  |  |  |  |
| Valor de DP<br>decodificado          |  | Apagar                              |             |  |  |  |  |
| Valor DP sin<br>formato              |  | \$00                                |             |  |  |  |  |
|                                      |  |                                     |             |  |  |  |  |

Figura 8. Desglose de la información enviada a través del monitor de grupos.

# **2.3. Estudio del tráfico generado**

Seleccionaremos un grupo cualquiera (por ejemplo, el encendido del fluorescente regulable) y enviaremos una orden de ON. Ahora, si regresamos a la aplicación Wireshark, veremos que la pantalla de capturas muestra varios paquetes. La mayor parte de ellos se han intercambiado para comprobar y confirmar el estado de la conexión y no contienen información CEMI (CONNECTIONSTATE\_REQUEST & CONNECTIONSTATE\_RESPONSE); para quedarnos sólo con los que contienen información CEMI, añadiremos al filtro de paquetes la extensión *cemi*, con lo que quedará knxnetip.cemi. Tras aplicar esta modificación, sólo se mostrarán los paquetes que contienen información: uno de envío y otro de confirmación.

Se puede comprobar como cada paquete va en un sentido distinto (del ETS al bus, y del bus al ETS), tanto en direcciones IP como en puertos. Si se selecciona uno de los dos paquetes, en la parte inferior del panel de captura aparecerán todos los campos KNXnet desglosados:

```
E Frame 14623 (63 bytes on wire, 63 bytes captured)
E Ethernet II, Src: Ipas_50:0c:51 (00:05:26:50:0c:51), Dst: HonHaiPr_2c:db:2e (00:1c:25:2c:db:2e)
E Internet Protocol, Src: 172.18.93.123 (172.18.93.123), Dst: 172.18.93.2 (172.18.93.2)
E User Datagram Protocol, Src Port: efcp (3671), Dst Port: 50349 (50349)
□ KNXnet/IP Protocol
 E Header
     Header Length: 6
      Protocol Version: 1.0
      Service Type: TUNNELLING_REQUEST (0x0420)
      Total Length: 21
 □ Body
      Connection Header
      Structure Length: 4
      Communication Channel ID: 3
      Sequence Counter: 0
      reserved: 0
      KNX CEMT: 2E00BCE000000001010080
```
Figura 9. Desglose de un paquete encapsulado con el protocolo KNXnet.

Los campos que se muestran son los mismos estudiados en la teoría (consultar el anexo): el tipo de servicio es una petición de TUNNELLING. El campo CEMI contiene la información del envío: el primer octeto indica que el telegrama va dirigido hacia el bus; de hecho, si se analiza el siguiente paquete, el campo CEMI es similar salvo el primer byte que indica que es una respuesta desde el bus (con lo que se confirma la recepción). Puede comprobarse que esta información CEMI es la misma que aparece en la fila "Datos sin formato" de la Figura 8. Ahora, aplicando la plantilla del anexo, pueden verificarse cada uno de los campos CEMI (dirección de origen, destino, tipo de dirección, datos, etc…).

Ahora que ya se sabe cómo generar tráfico y analizarlo, se pide estudiar los paquetes generados con el envío de las siguientes órdenes al bus:

- Encender / Apagar los puntos de luz regulables.
- Regulación de estos puntos de luz (incremento y decremento).
- Subir / Bajar la persiana y controlar las celosías.
- Envío de la orden de apagar la bombilla amarilla.
- Observar el tráfico generado cuando, en vez de enviar las órdenes desde el monitor de grupos, estos eventos ocurren en el panel.

Todo el tráfico generado hasta el momento trabaja con direcciones lógicas; para ver cómo varía la trama al enviar información a direcciones físicas, seleccionaremos, dentro del menú *Diagnósticos*, la opción *Direcciones* Individuales: aquí usaremos al opción de comprobación de la existencia de una determinada dirección, por ejemplo, la 1.1.1. Al iniciar la búsqueda, se generará un tráfico KNXnet: comprobar cómo cambia la trama respecto a los casos anteriores y qué información contiene.

Por último se observará el tráfico generado cuando se realizan operaciones más complejas, como por ejemplo, la transmisión de la programación lógica. Para ello, transmitiremos la programación de todos los módulos de nuevo (mandando la orden desde el grupo principal). Puede verse la cantidad de paquetes que se intercambian (tanto en el monitor de grupos como en el wireshark) entre el ETS4 y la pasarela: en este caso, el CEMI contendrá en sus campos direcciones físicas, y las lógicas, en la parte de datos.

### **3. CONTROL POR IP: CREACIÓN DE LA VISUALIZACIÓN**

Las visualizaciones permiten, por un lado, controlar una instalación KNX de manera remota; por otro, dependiendo del modelo, también añaden funcionalidades extra que dan más versatilidad al montaje (funciones lógicas, alarmas, etc…). La pasarela que se ha utilizado para programar la instalación (y generar el tráfico KNX/IP), incluye un pequeño servidor WEB que genera una página configurable, de forma que a través de ella, se pueda controlar la instalación.

Para preparar la visualización, la propia pasarela se debe considerar como un elemento domótico más: hay que configurar sus objetos, relacionarlos con los de la instalación, y transmitir la programación.

En concreto, la pasarela ComBridge HCC dispone de 255 objetos configurables. Dentro de la aplicación ETS4, si se selecciona este módulo, en la pestaña de parámetros aparece una lista de características configurables: los 3 primeros grupos establecen la configuración IP, los datos de acceso (usuario y contraseña) y los parámetros que configuran el reloj interno. Estos no se deben modificar para el correcto funcionamiento de la pasarela. El resto de grupos muestra los objetos disponibles. Al clicar en uno de ellos, a la derecha aparecen listados los objetos con las funciones a programar. Por defecto, vienen marcados sin función; si se pincha sobre este menú, se desplegarán las opciones disponibles que sirven para marchar el tipo de dato con el que trabajará cada objeto (desde 1 bit hasta 14 bytes). Dependiendo del elemento que queramos controlar, habrá que escoger el tamaño que mejor se ajuste. En el manual de instrucciones del módulo se incluye una explicación detallada de cada objeto.

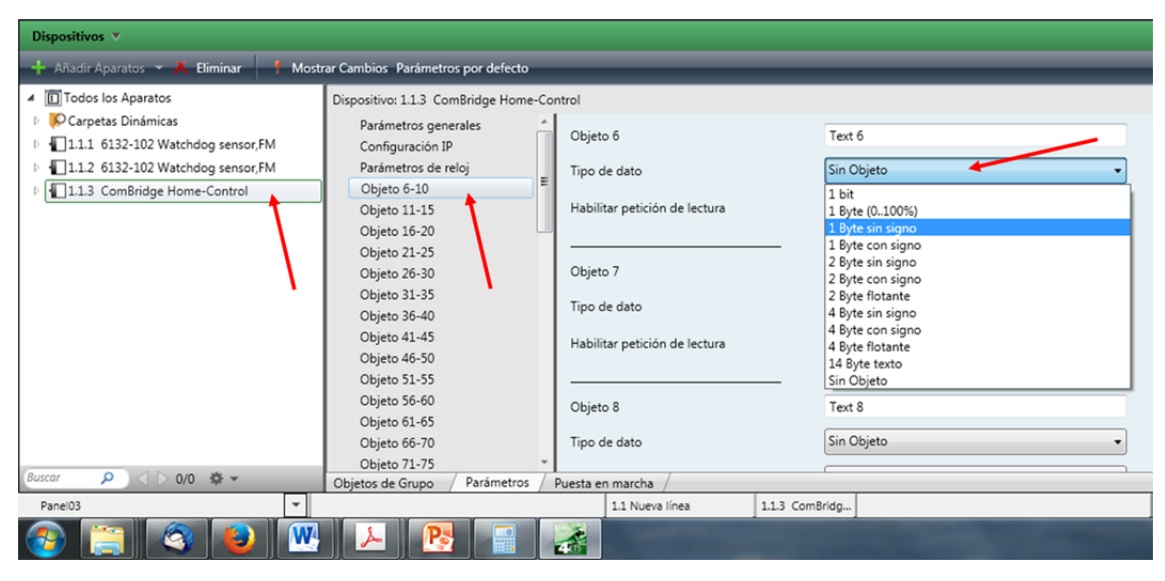

Figura 10. Configuración de los objetos de la pasarela IP para la visualización.

Para preparar la visualización, hay que crear grupos lógicos en los que estén relacionados los objetos de la instalación con los la pasarela que los controlarán. Para ello, se recomienda crear otro Grupo Principal (que se llame, por ejemplo, Visualización), y repetir una estructura jerárquica similar a la realizada previamente: la diferencia es que como objetos de entrada no usaremos los de los módulos KNX, si no los de la pasarela. De esta forma, para conectar el fluorescente regulable, habría que incluir en el mismo grupo el objeto ON/OFF del dimmer regulable con un objeto de 1 bit. Al igual que antes, habrá que transmitir la programación lógica tanto a la pasarela como a los módulos a los que dará órdenes (se puede dar la orden de programar desde el Grupo Principal).

Una vez transmitida la programación a la instalación, sólo queda configurar la visualización en el servidor WEB de la pasarela. Esto se hace accediendo a este módulo desde un navegador (Firefox, por ejemplo): para ello, hay que introducir la siguiente dirección:

#### http://172.18.193.121

Al acceder a la pasarela, nos aparecerá una pantalla de acceso para introducir la contraseña: para pasar la visualización hay que introducir **user**, mientras que para el editor la clave es **HCC**): accederemos a la segunda.

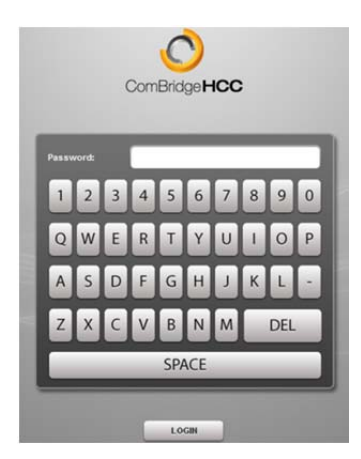

Figura 11. Pantalla de acceso WEB a la pasarela de visualización.

En el editor se podrán crear páginas en las que se incluirán los distintos elementos de la visualización, ya sean para controlar la instalación o para pasar de una zona a otra de la visualización.

Tras crear una ventana (o utilizar la que aparece por defecto), seleccionando la pestaña *Componentes*, se elegirán los elementos que se utilizarán para monitorizar el panel. Una vez insertados, habrá que relacionarlos con las direcciones lógicas que tiene programadas la pasarela, o en otras palabras, con los objetos transferidos desde el ETS (la lista está accesible desde la pestaña Objetos). La asociación se realiza, por ejemplo, seleccionando un elemento de la visualización, con lo que en la parte derecha de la pantalla aparecerán sus propiedades: la dirección lógica se puede insertar a mano o pulsado el icono con una lupa, con lo que aparecerá una lista con los objetos disponibles (ver Figura 12). Se pueden encontrar más detalles sobre el editor en el manual adjunto de la pasarela.

Una vez terminada la tarea de edición, dentro del menú Archivo hay que dar la orden *Exportar a HTML* para que la programación se traduzca al código HTML del servidor WEB que incorpora la pasarela.

Para modelar las persianas, los elementos que dispone la pasarela no son compatibles con el módulo de persianas del panel, por lo que habrá que emplear elementos de ON/OFF para el movimiento y ajuste de las celosías.

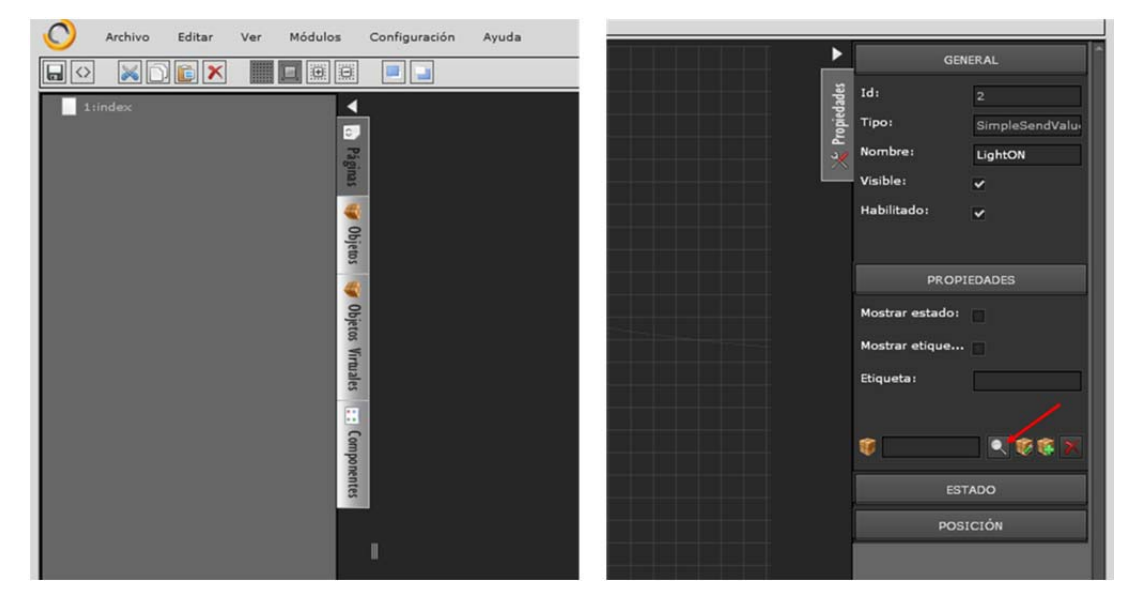

Figura 12. A la izquierda, menú de inicio del editor de la visualización; a la izquierda, cuadro de diálogo con las propiedades de un elemento.

 Como primera parte de la visualización, se pide utilizar los elementos necesarios para controlar los puntos de luz regulables (conociendo el nivel al que están regulados), la persiana (movimiento y ajuste de celosías), así como controlar el estado del correo (su llegada y desactivar la bombilla).

Esta pasarela permite añadir funcionalidades extra a la visualización (se pueden encontrar más detalles en el manual). Una de ellas es trabajar con funciones lógicas. Para acceder a esta opción, hay que seleccionar la opción Lógica dentro del menú *Módulos*. De esta forma, aparecerá una pantalla para crear funciones lógicas. La dinámica es similar a la de la visualización: se pueden crear distintas páginas para contener estas funciones; para insertar los distintos operadores, hay que seleccionar la pestaña Lógica; las entradas y salidas se modelan también con elementos disponibles en esta pestaña (hay que asociar estos elementos con los objetos transferidos desde ETS).

Laboratorio de Domótica - Servicios Telemáticos Avanzados

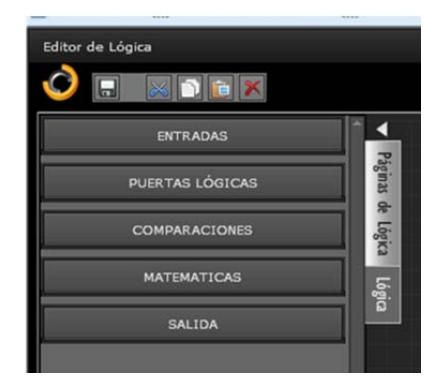

Figura 13. Panel de funciones lógicas del editor de visualizaciones.

De esta forma, se pide añadir este par de funcionalidades:

- La halógena 1 sólo se podrá conectar con el segundo pulsador doble cuando la puerta esté cerrada.
- Mientras que el sensor de nivel detecte fugas, no se podrá activar la halógena 2.

Si durante la visualización se activa el Wireshark para capturar paquetes KNXnet, ¿qué resultado se obtiene? ¿Por qué?

El acceso a la pasarela también se puede realizar desde dispositivos móviles: en el caso de la red de la UPNA, sólo unos terminales están autorizados, pero la pasarela es compatible con este tipo de interfaz.